## **Réserve citoyenne de l'éducation nationale**

Accès à la liste des réservistes / Application Arena Racine

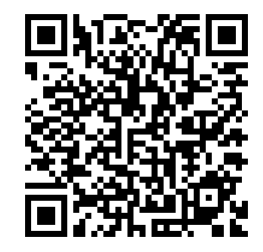

## Se connecter à l'application

<http://www.ac-poitiers.fr/>

Une fois identifié.e dans l'Intranet, ouvrir l'application « Arena Racine » ou « I-Prof (par Arena) », dans le menu ''Mes applications'' à gauche de l'écran :

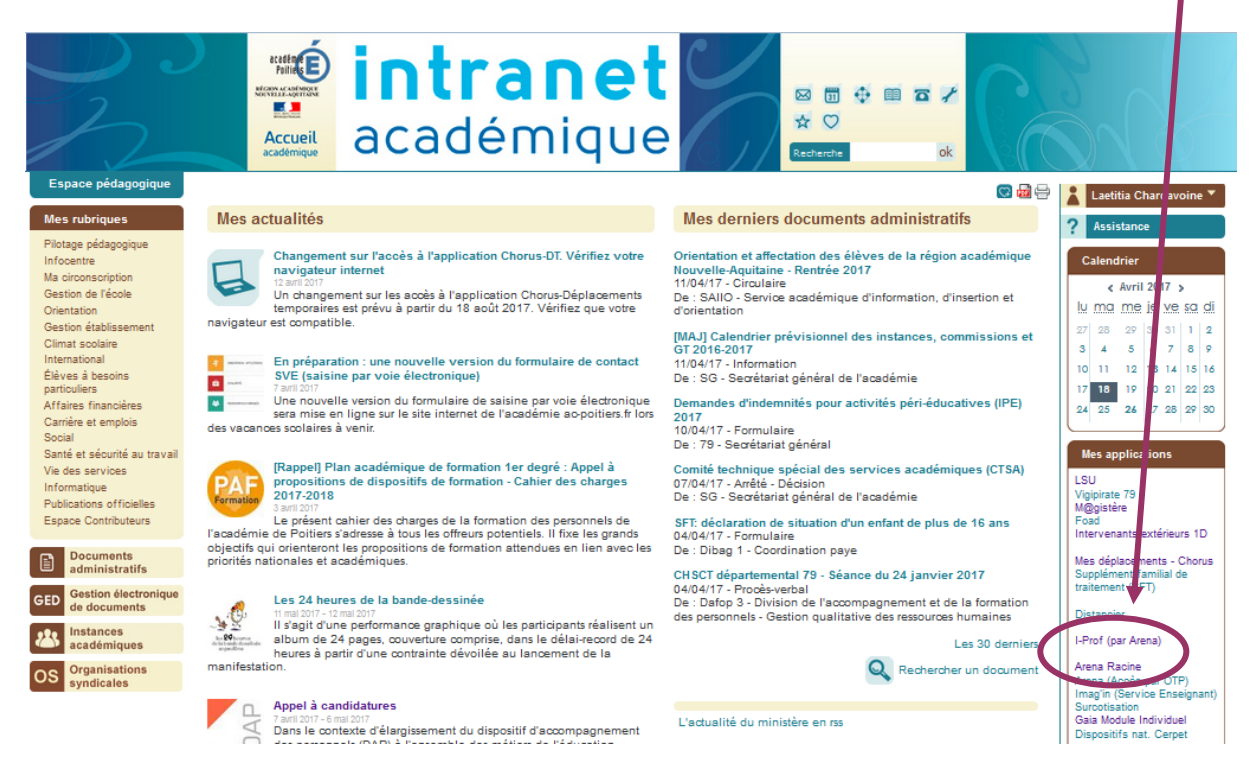

## Sélectionner dans le menu à gauche de l'écran « Intranet, Référentiels et Outils » :

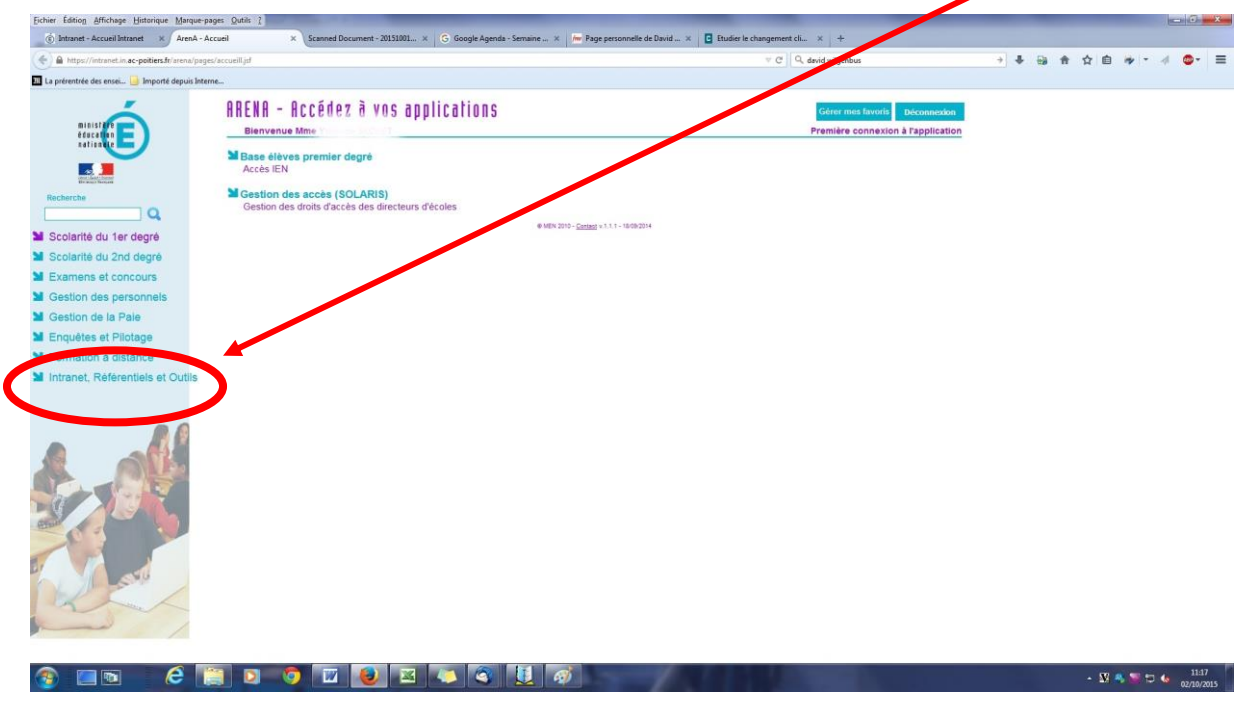

*DSDEN79 - Laetitia Chardavoine, Référente départementale Réserve citoyenne - Màj 18/04/17*

Sélectionner « Réserve citoyenne » dans 'Annuaires', au milieu de l'écran :

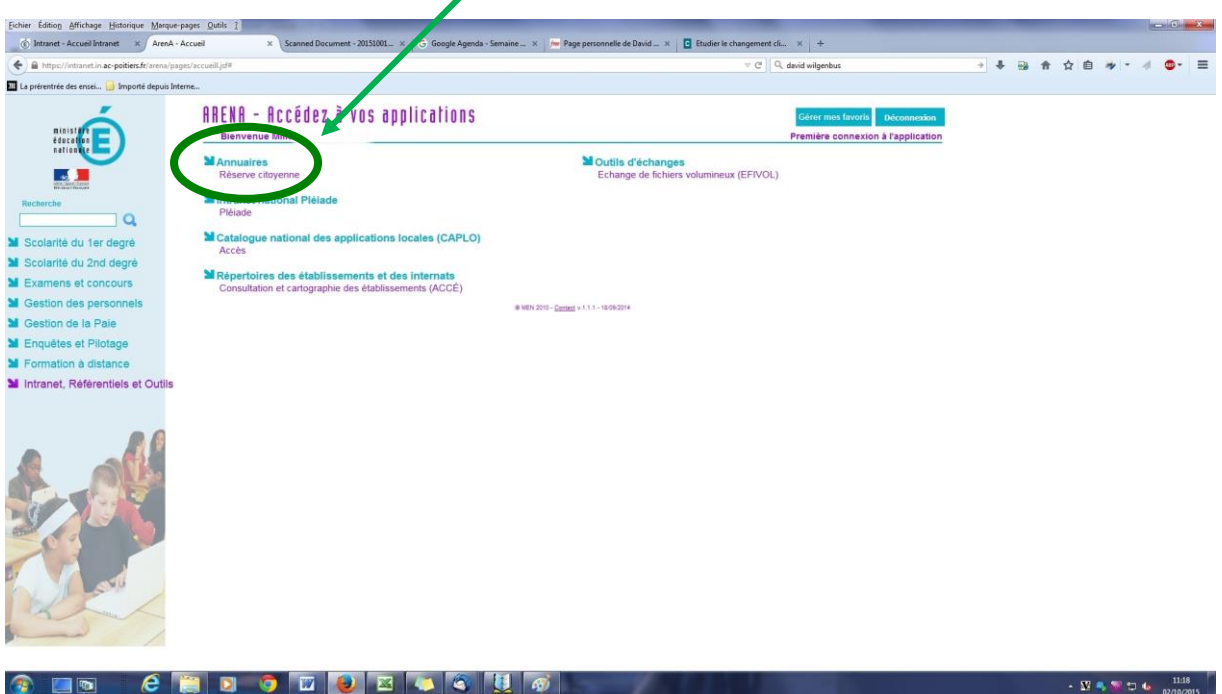

Vous arrivez à cette page d'accueil :

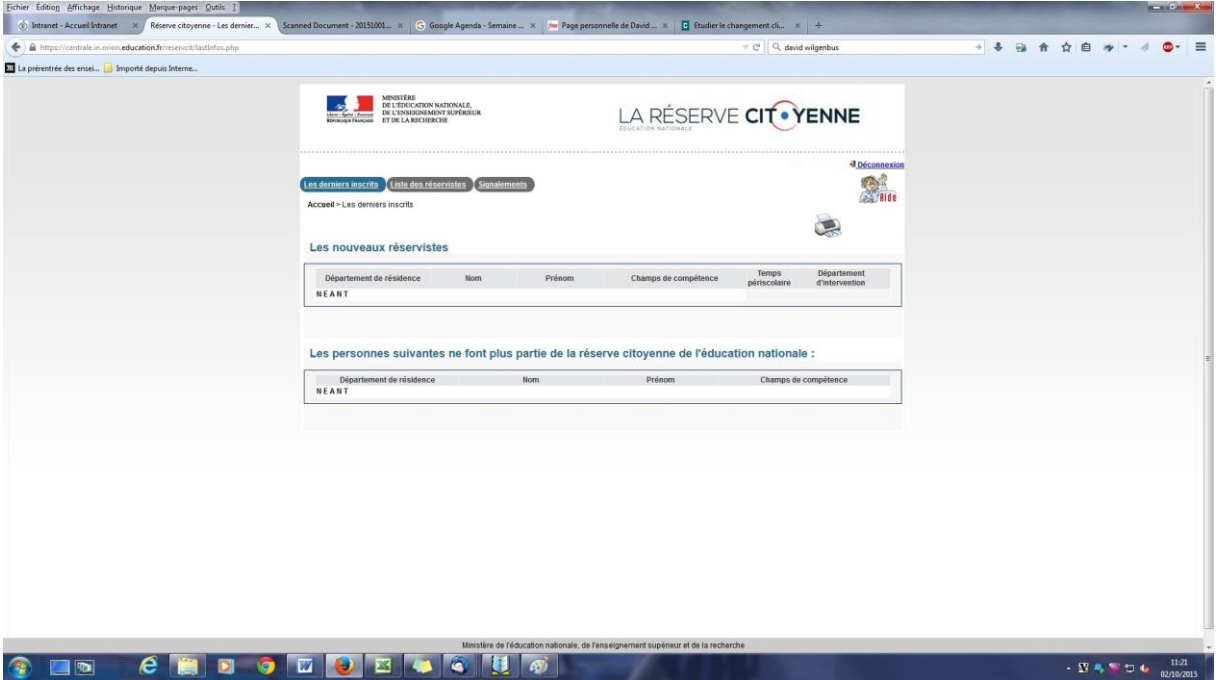

Vous pouvez au choix, consulter :

- les derniers inscrits
- la liste complète des réservistes
- les signalements effectués par un directeur d'école ou un chef d'établissement

Vous pouvez également spécifier des critères pour sélectionner les réservistes en fonction d'une thématique d'intervention par exemple.

Pour chaque réserviste, vous avez accès à sa fiche détaillée, son CV (s'il ou si elle l'a transmis) et ses coordonnées de prise de contact.

*DSDEN79 - Laetitia Chardavoine, Référente départementale Réserve citoyenne - Màj 18/04/17*

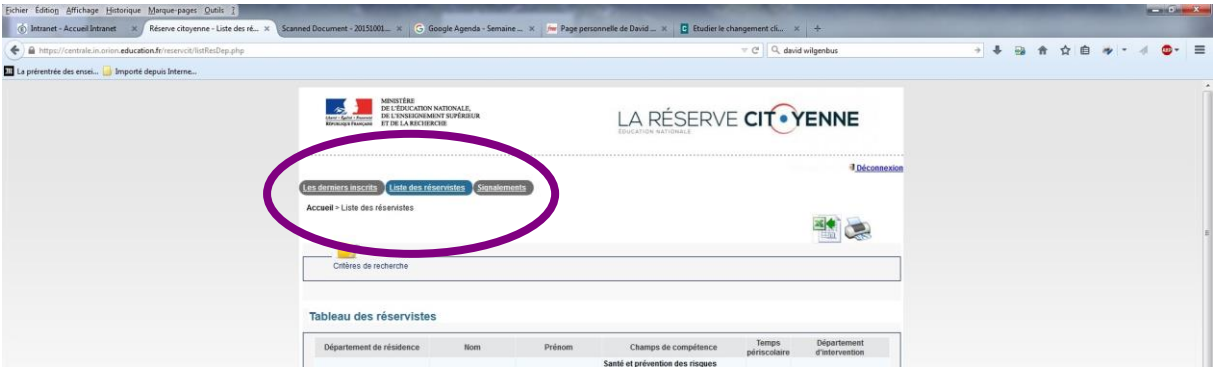

## Après l'intervention d'un.e réserviste

Après l'intervention d'un.e réserviste dans votre classe ou école/établissement, pensez à compléter un commentaire sur son intervention, dans le cadre « Compte-rendu sur une intervention », tout en bas de la fiche individuelle du.de la réserviste :

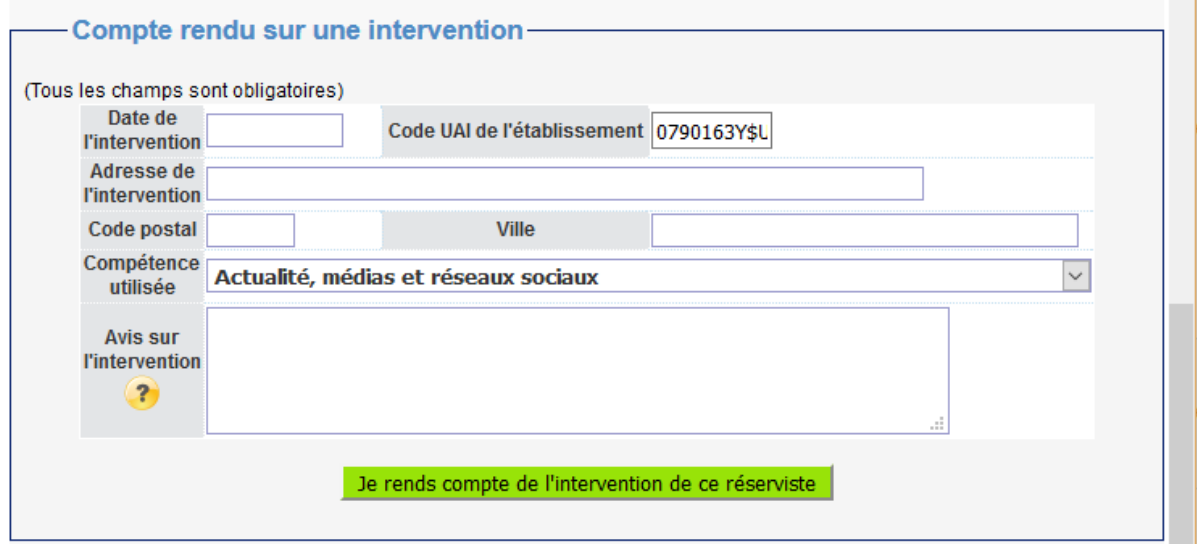

C'est ce commentaire qui apparaîtra dans la partie 'Historique' de la fiche individuelle et qui permettra à d'autres enseignant.e.s à la recherche d'un.e réserviste de se faire une idée de la qualité de ses interventions :

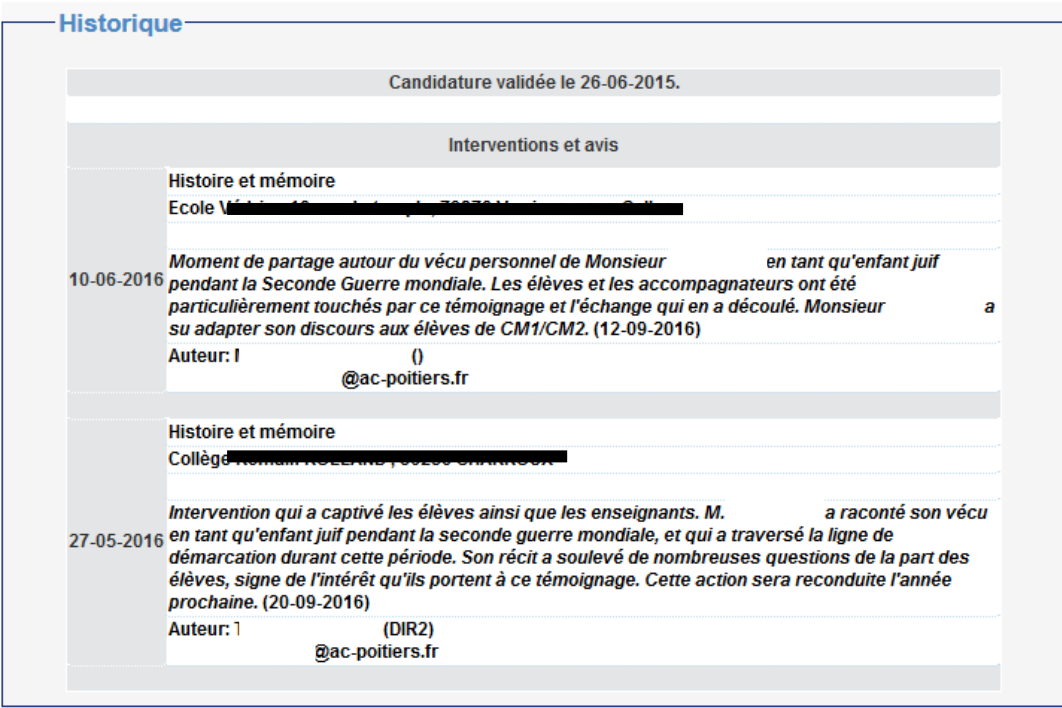

*DSDEN79 - Laetitia Chardavoine, Référente départementale Réserve citoyenne - Màj 18/04/17*